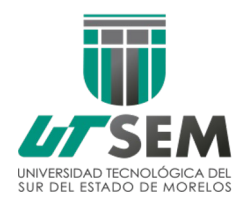

**PASOS PARA GENERAR EL RECIBO DE PAGO REFERENCIADO REINSCRIPCIÓN TSU Y LICENCIATURAS/INGENIERÍAS** *3°, 6°, y 9°*  **MAYO – AGOSTO 2024**

> **Período para realizar el pago del 06 al 16 de Mayo de 2024**

> > PROCEDIMIENTO

1.- Imprima su formato de pago desde el sistema SICA-A (Reinscripción)

2.- Acuda a cualquier sucursal BANCOMER con su formato de pago impreso (Recuerde que estos documentos son únicos e intransferibles y caducan diariamente por ello debe imprimir su recibo el mismo día que va a pagar).

**Concepto a pagar**

- $\checkmark$  REINSCRIPCIÓN TSU 3° y 6° \$1,800.00 y
- $\checkmark$  REINSCRIPCIÓN ING/LIC 9° \$1,900.00

3.- Conserve su recibo original para cualquier duda y/o aclaración y para cuando usted requiera hacer el resello de su credencial durante el cuatrimestre.

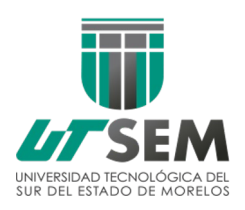

## **NOTAS IMPORTANTES**

**\*\*\* En caso de no realizar el pago de la forma en que se le indicó, el sistema no reconocerá el pago realizado y se procederá a la baja automática.**

**\*\*\* Los formatos de pago son personalizados, por lo tanto son intransferibles y sólo son vigente para el cuatrimestre a reinscribirse.**

**\*\*\* Alumno que no pague o exponga su situación durante las fechas indicadas, automáticamente quedará dado de baja en sistema el día inmediato a la conclusión del período de pago.**

**\*\*\*El formato de pago es vigente únicamente el día que se imprime, por lo que se sugiere descargarlo el mismo día que vaya a realizar su pago.**

Paso 1.- Ingresa a la Pagina Institucional www.utsem-morelos.edu.m apartado de alumno y da clic en SICA-A .

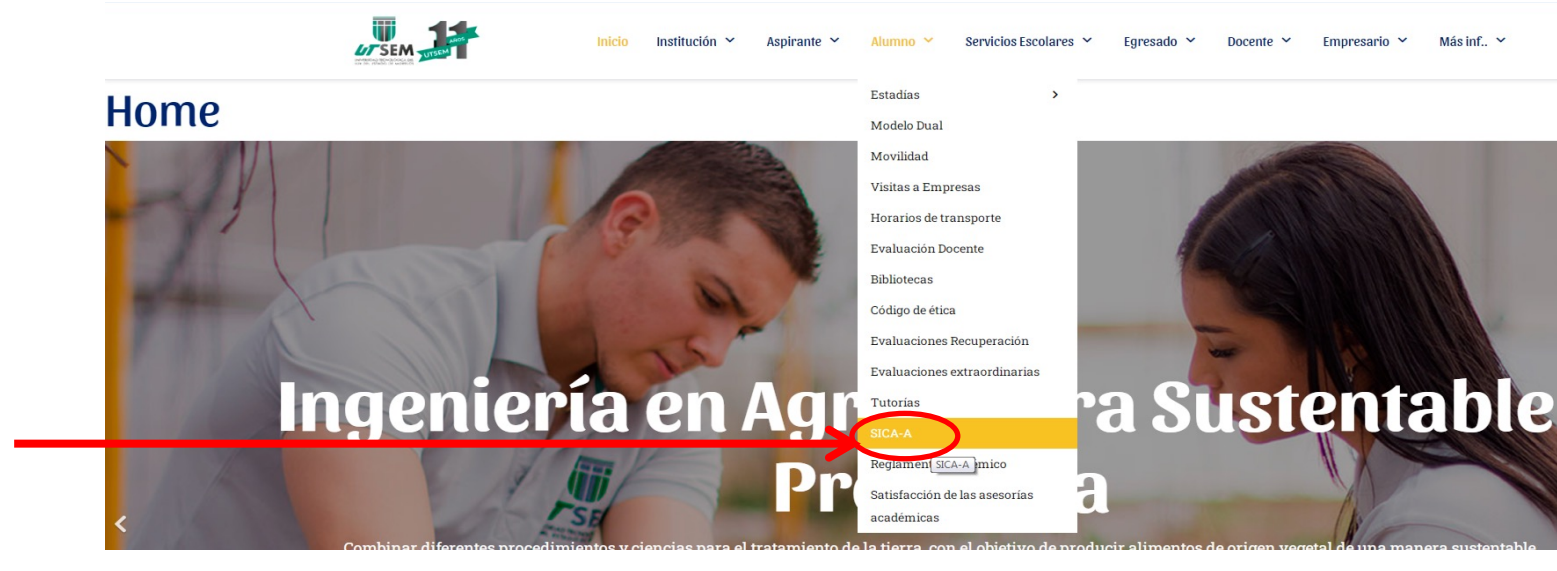

Paso 2. Para poder entrar a genera tu formato de pago Ingresa con tu Us Contraseña.

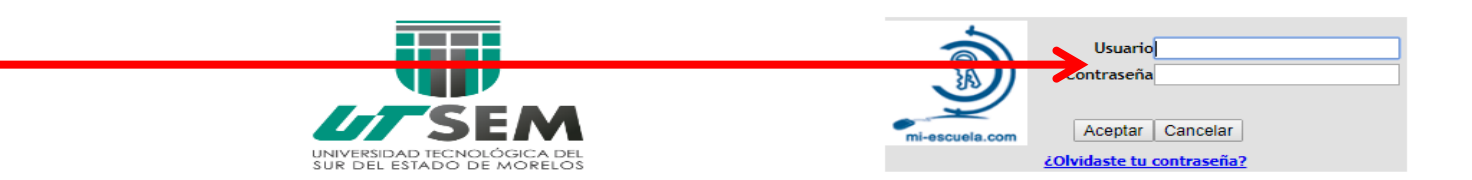

Paso 3. Ingresamos en el módulo "Estado de Cuenta". En el cual podrá descargar su **formato de pago de reinscripción**.

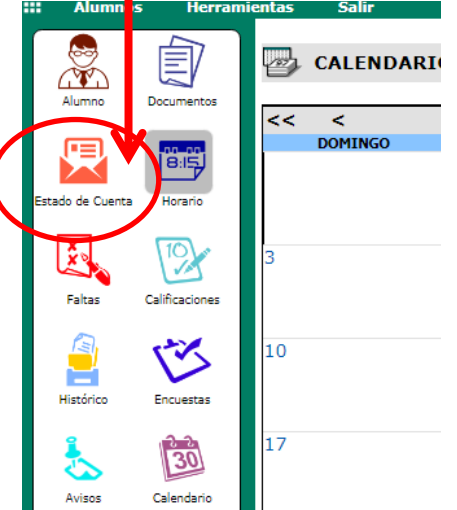

Paso 4. En la pantalla siguiente le mostrará el pago correspondiente a realizar, para esto debe seleccionar en el concepto Ciclo y el Cuatrimestre a Pagar que este caso sería MAY – AGO *2024.*

Paso 5*.* damos Clic en el icono que parece al final de la tabla, como se muestra en el ejemplo y aquí se generará el formato de pago que debe presentar al pagar en BANCOMER.

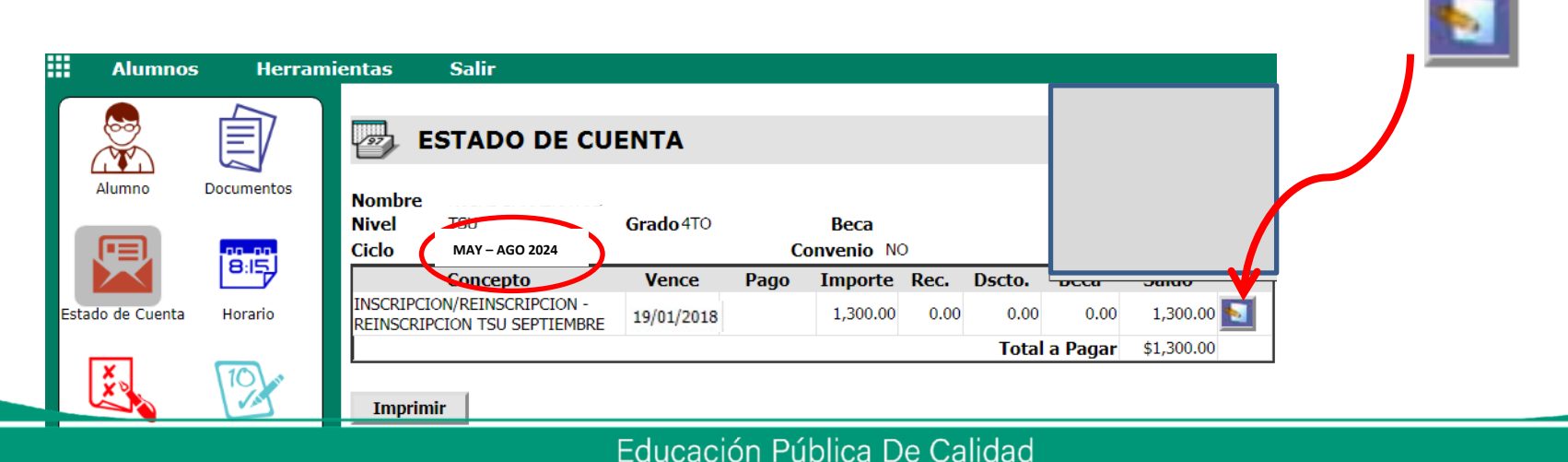

Paso 6. En este paso nos abrirá una ventana nueva, en la cual aparecerá nuestro formato de pago ya generado, el cual lo imprimiremos con las opciones (Ctrl + p) y con este asistiéremos a para realizar el para realizar el pantanilla del banco, en practicaja o por tranferencia electrónica. Importante verificar que sea su nombre y su

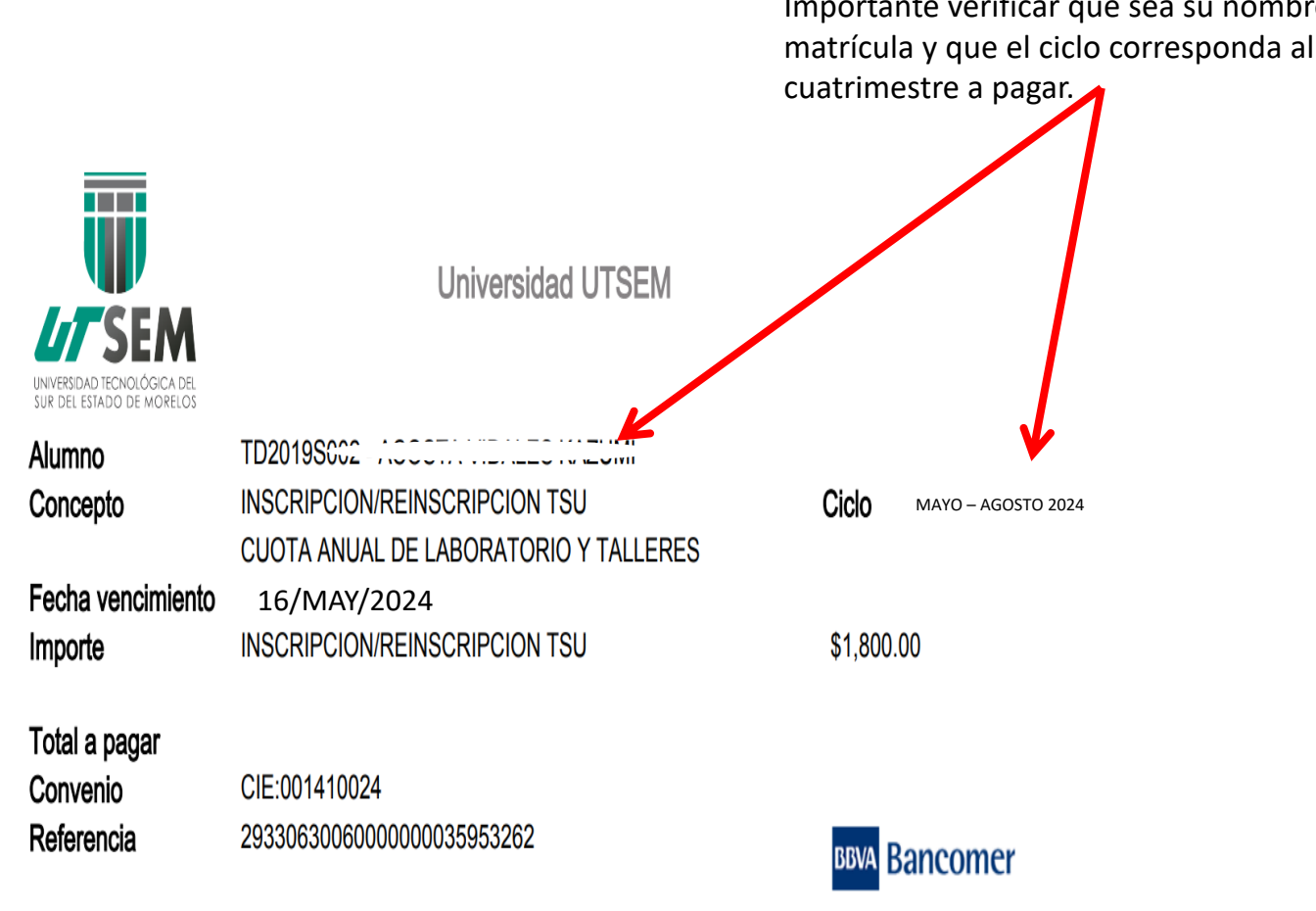

Este es un ejemplo del formato de pago

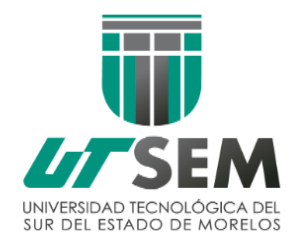

**PAGOS DE REINSCRIPCIÓN**

**MAYO – AGOSTO 2024**

## **Atención de dudas respecto a la realización del pago.**

## **Favor de acudir a la ventanilla de caja.**